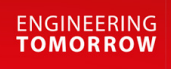

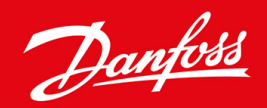

**Installationshandbuch**

# DeviceNet-Karte VLT® Soft Starter MCD 600

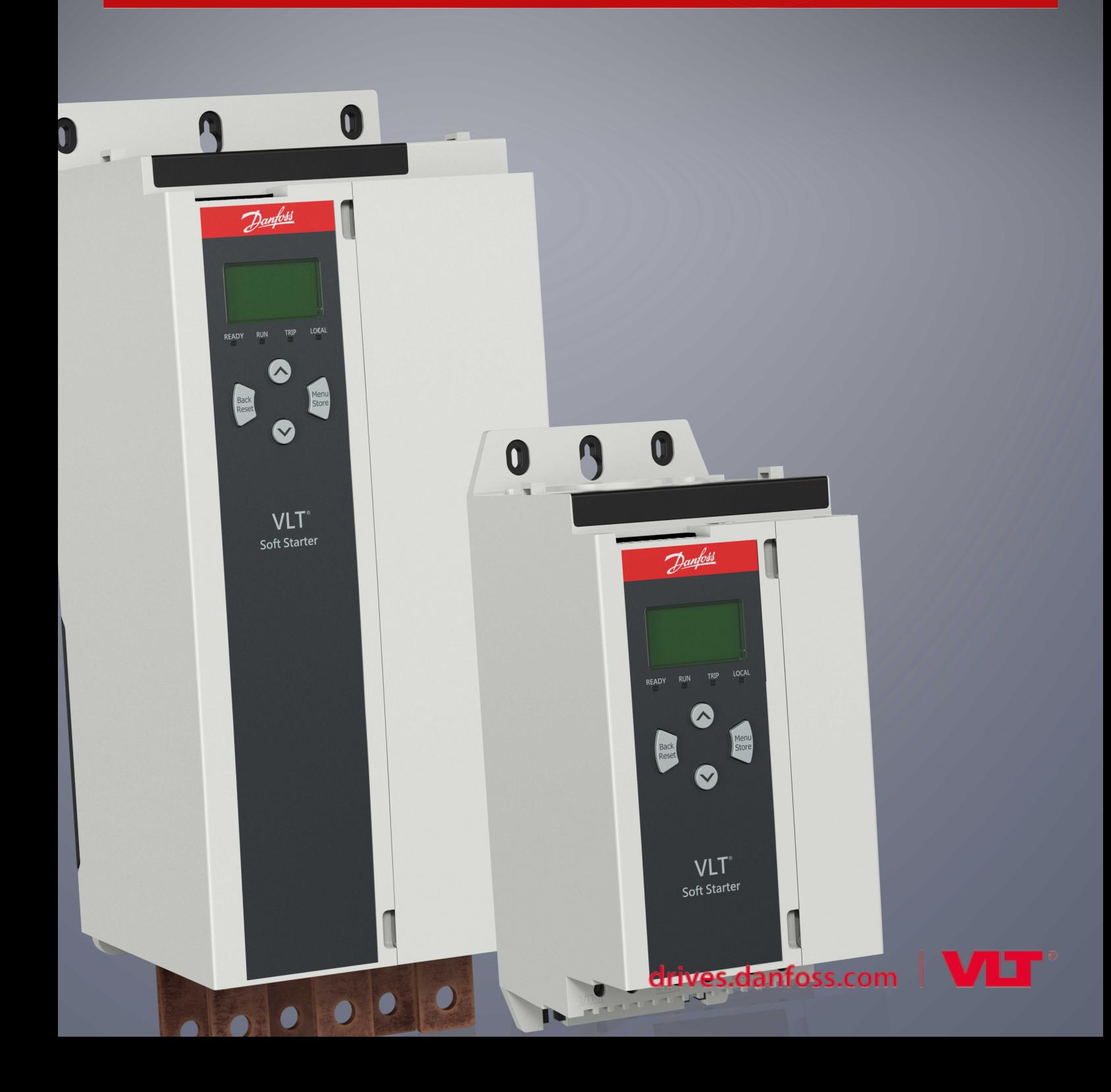

Danfoss

# **Inhalt**

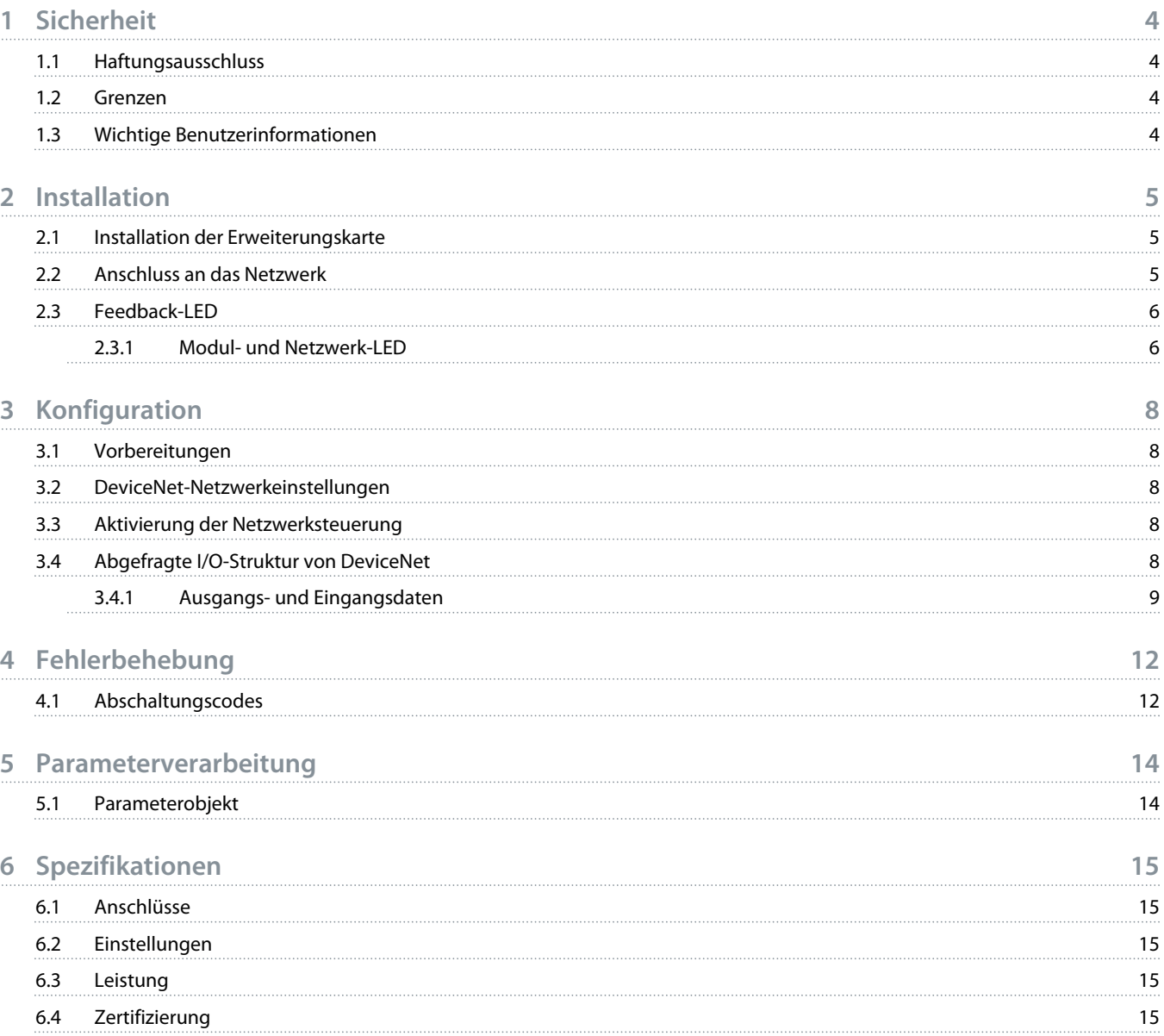

<u> )amfoss</u>

# <span id="page-3-0"></span>**1 Sicherheit**

#### 1.1 Haftungsausschluss

Die in diesem Handbuch enthaltenen Beispiele und Diagramme dienen ausschließlich dem Zweck der Veranschaulichung. Änderungen an den in diesem Handbuch enthaltenen Informationen zu einem beliebigen Zeitpunkt und ohne vorherige Ankündigung sind vorbehalten. Danfoss haftet unter keinen Umständen für direkte, indirekte oder Folgeschäden, die durch die Nutzung oder Anwendung dieser Geräte resultieren.

#### 1.2 Grenzen

# **W A R N U N G**

#### **STROMSCHLAGGEFAHR**

Der Anschluss oder das Entfernen von Zubehör bei an die Netzspannung angeschlossenem Softstarter kann zu Körperverletzung führen.

- Trennen Sie vor dem Anschluss oder Entfernen von Zubehör den Softstarter von der Netzspannung.

# **A** WARNUNG A

#### **GEFAHR VON PERSONENSCHÄDEN UND SACHSCHÄDEN**

Das Einführen von Fremdkörpern oder das Berühren der Innenseite des Softstarters bei geöffneter Abdeckung des Erweiterungsanschlusses kann eine Gefahr für Personen darstellen und zu einer Beschädigung des Softstarters führen.

- Führen Sie bei geöffneter Anschlussabdeckung keine Fremdkörper in den Softstarter ein.
- Berühren Sie nicht die Innenseite des Softstarters bei geöffneter Abdeckung.

#### 1.3 Wichtige Benutzerinformationen

Beachten Sie alle notwendigen Sicherheitsvorkehrungen, wenn Sie den Softstarter fernbedienen. Warnen Sie Personal davor, dass die Maschine unerwartet anlaufen kann.

Der Installateur ist dafür verantwortlich, alle Anweisungen in dieser Anleitung zu befolgen und die korrekte elektrische Vorgehensweise zu befolgen.

Verwenden Sie bei der Installation und Verwendung dieses Geräts alle international anerkannten Standardverfahren für die RS485- Kommunikation.

)<sub>anfoss</sub>

# <span id="page-4-0"></span>**2 Installation**

#### 2.1 Installation der Erweiterungskarte

#### **Vorgehensweise**

- **1.** Drücken Sie einen kleinen flachen Schraubendreher in den Schlitz in der Mitte der Abdeckung der Erweiterungsschnittstelle und lösen Sie die Abdeckung vom Softstarter.
- **2.** Richten Sie die Karte an der Erweiterungsschnittstelle aus.
- **3.** Schieben Sie die Karte vorsichtig in den Führungsschienen ein, bis sie in den Softstarter einrastet.

**Beispiel:**

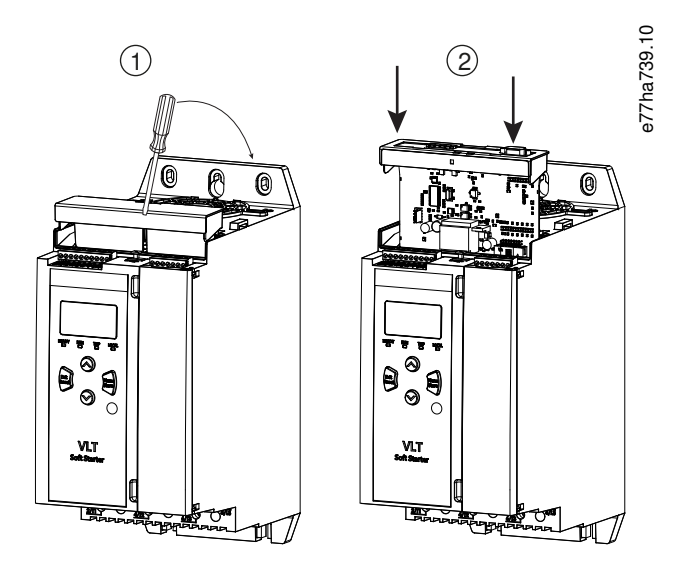

**Abbildung 1: Installation der Erweiterungskarten**

### 2.2 Anschluss an das Netzwerk

#### **Prerequisites:**

Die Erweiterungskarte muss im Softstarter installiert werden.

#### **Vorgehensweise**

- **1.** Schließen Sie Feldverdrahtung über den 5-poligen Anschlussstecker an.
	- Die DeviceNet-Karte wird über den Anschluss versorgt.

Danfoss

<span id="page-5-0"></span>**Beispiel:**

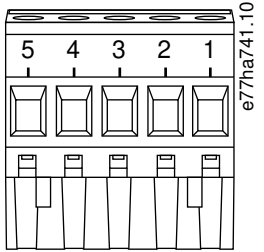

**Abbildung 2: 5-poliger Anschlussstecker**

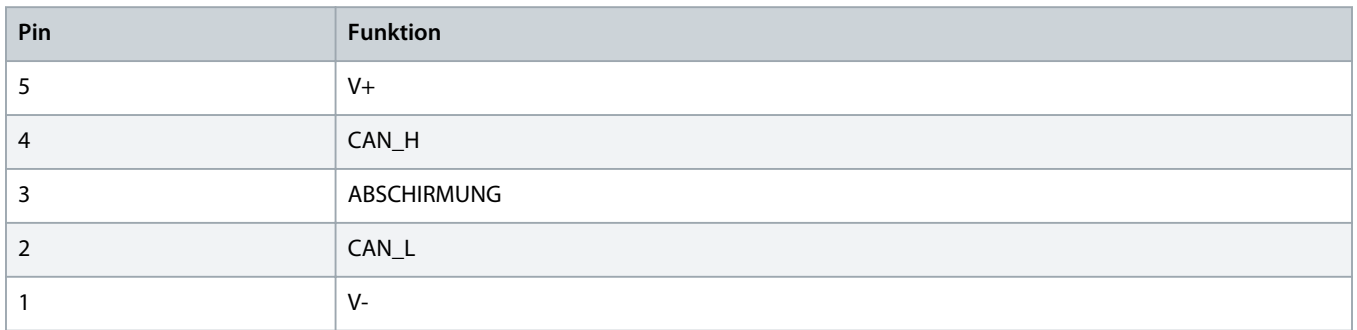

### **H I N W E I S**

Die Netzwerkauslegungen müssen die maximal zulässige kumulative Dropline-Länge für jedes im Netzwerk installierte Gerät verringern. Wird dies unterlassen, kann es zu Fehlern der Netzwerkkommunikation sowie zu verringerter Zuverlässigkeit kommen.

- Reduzieren Sie die maximal zulässige kumulative Dropline-Länge pro Gerät im Netzwerk um 400 mm.

#### **Beispiel:**

Die ODVA legt eine maximale kumulative Dropline-Länge von 156 m in einem Netzwerk mit 125 kb/s fest. Wenn in diesem Netzwerk 6 Geräte installiert wären, müsste die gesamte Dropline-Länge auf 153,6 m reduziert werden.

#### 2.3 Feedback-LED

### 2.3.1 Modul- und Netzwerk-LED

Die Modul-LED zeigt den Zustand der Spannungsversorgung sowie den Gerätebetrieb an.

Die Netzwerk-LED zeigt den Status der Kommunikationsverbindung zwischen dem Gerät und dem Netzwerk-Master an.

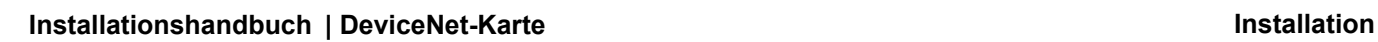

Danfoss

#### **Tabelle 1: LED-Beschreibungen**

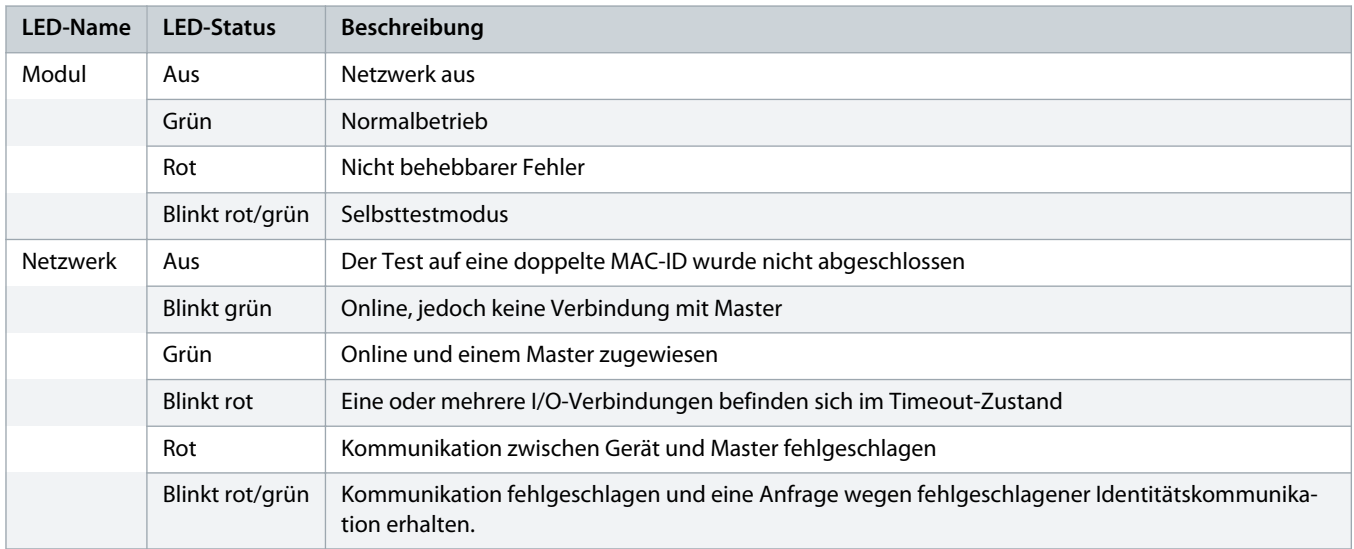

<u>anfoss</u>

# <span id="page-7-0"></span>**3 Konfiguration**

#### 3.1 Vorbereitungen

Die DeviceNet-Karte ist ein Follower-Gerät der Gruppe 2, das einen vordefinierten Master/Follower-Verbindungssatz verwendet. I/O-Daten werden über abgefragte I/O-Meldungen erzeugt und verarbeitet.

Fügen Sie den Softstarter über die EDS-Datei und das Softwaretool für Konfiguration/Verwaltung zum DeviceNet-Managerprojekt hinzu. Verwenden Sie für einen erfolgreichen Betrieb die richtige EDS-Datei. Eine Bitmap-Datei (device.bmp) mit Grafiken auf dem Bildschirm ist ebenfalls verfügbar. Die Dateien können Sie unter www.danfoss.com/en/service-and-support/downloads/dds/fieldbusconfiguration-files/#tab-downloads herunterladen. Kontaktieren Sie für weitere Informationen Ihren örtlichen Händler.

#### 3.2 DeviceNet-Netzwerkeinstellungen

Stellen Sie die Netzwerkkommunikationsparameter für die Karte über den Softstarter ein. Einzelheiten zur Konfiguration des Softstarters finden Sie in der Bedienungsanleitung des VLT® Soft Starter MCD 600.

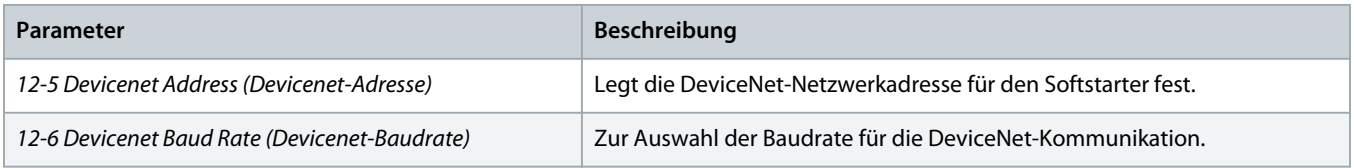

#### 3.3 Aktivierung der Netzwerksteuerung

Der Softstarter akzeptiert nur Befehle von der Erweiterungskarte, wenn Parameter 1-1 Command Source (Befehlsquelle) auf Network (Netzwerk) eingestellt ist.

### **H I N W E I S**

Ist der Reset-Eingang aktiv, arbeitet der Softstarter nicht. Wenn kein Reset-Schalter erforderlich ist, stellen Sie eine Verbindung zwischen den Klemmen RESET, COM+ am Softstarter her.

#### 3.4 Abgefragte I/O-Struktur von DeviceNet

Nachdem die EDS-Datei geladen wurde, fügen Sie das Gerät mit den folgenden Parametern zur Scannerliste hinzu:

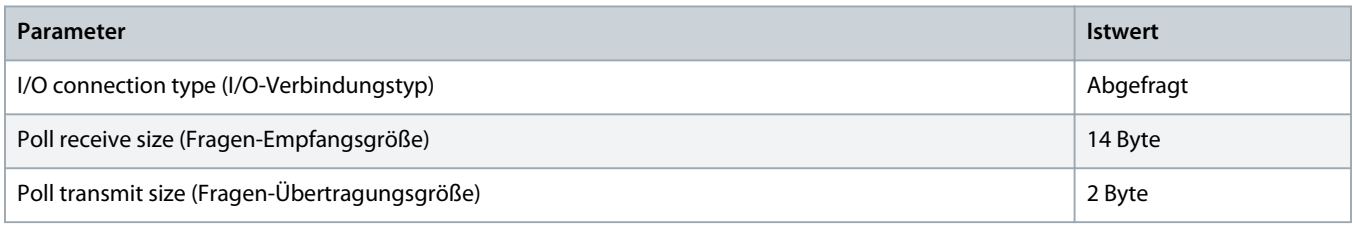

Nachdem der Softstarter, das Gerät und der Master eingerichtet, konfiguriert und eingeschaltet wurden, sendet der Master 2 Bytes an Daten an das Gerät und empfängt 14 Bytes an Daten von dem Gerät.

Danfoss

# <span id="page-8-0"></span>3.4.1 Ausgangs- und Eingangsdaten

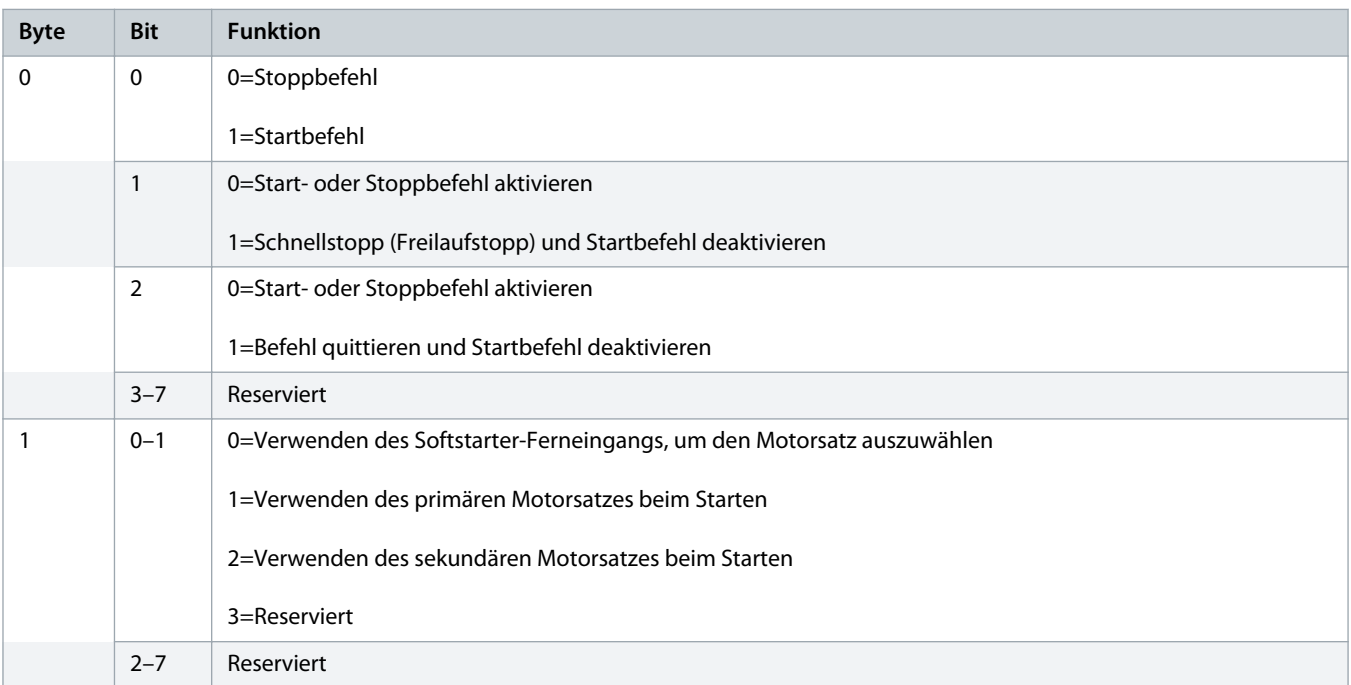

#### **Tabelle 2: Datenstruktur des abgefragten I/O-Ausgangs von Master/Follower**

#### **Tabelle 3: Datenstruktur des abgefragten I/O-Eingangs von Master/Follower**

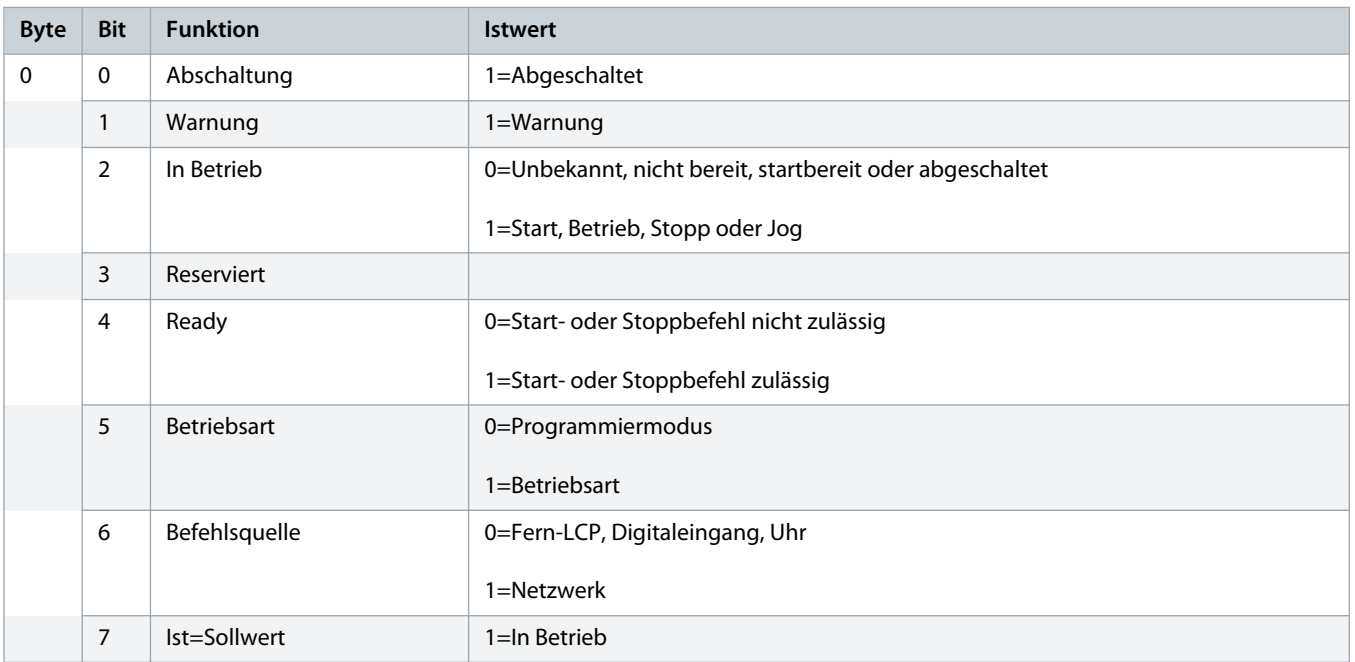

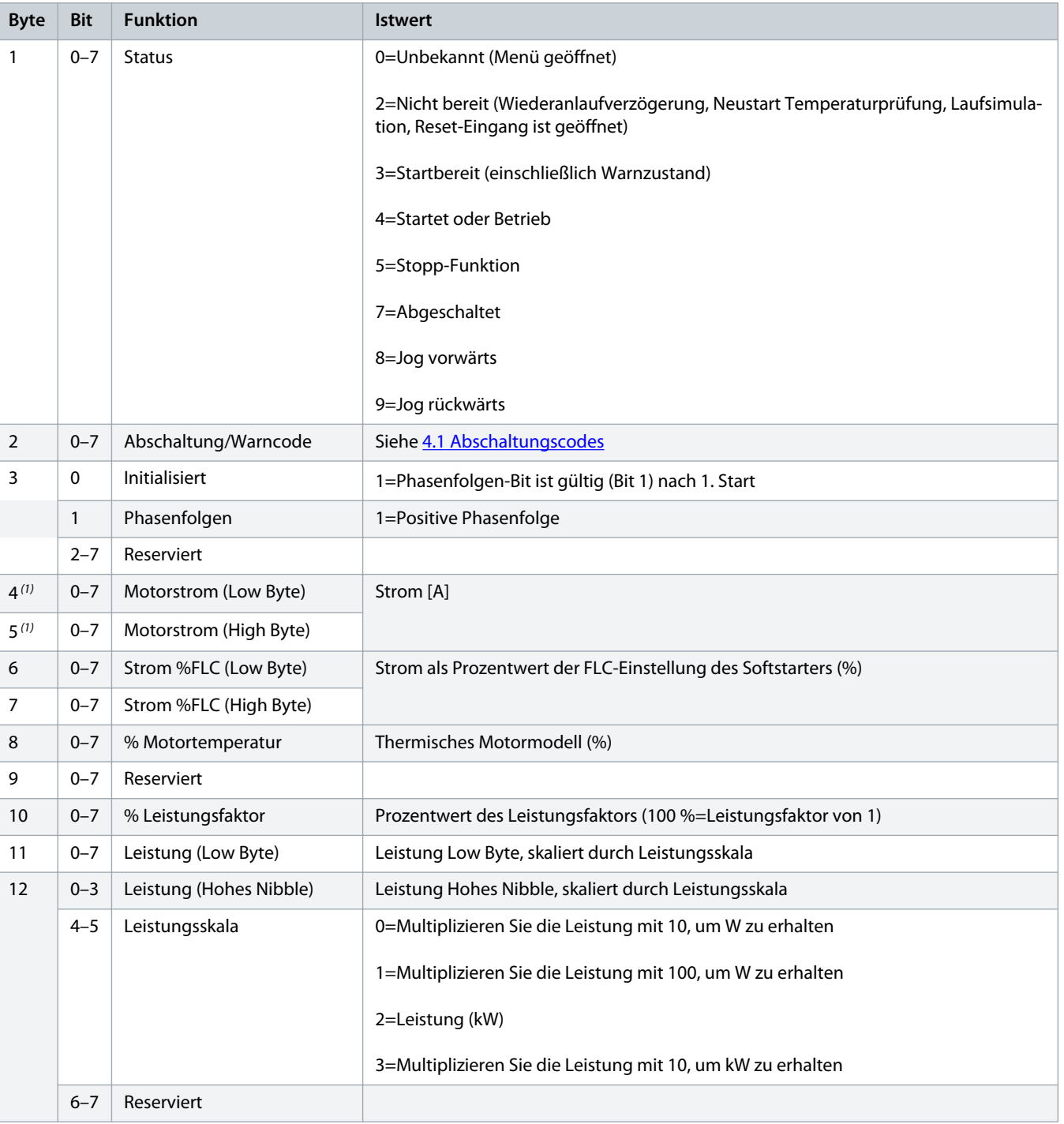

Danfoss

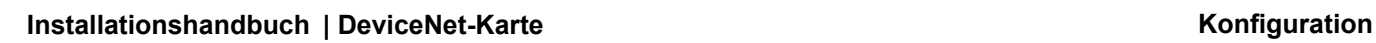

Danfoss

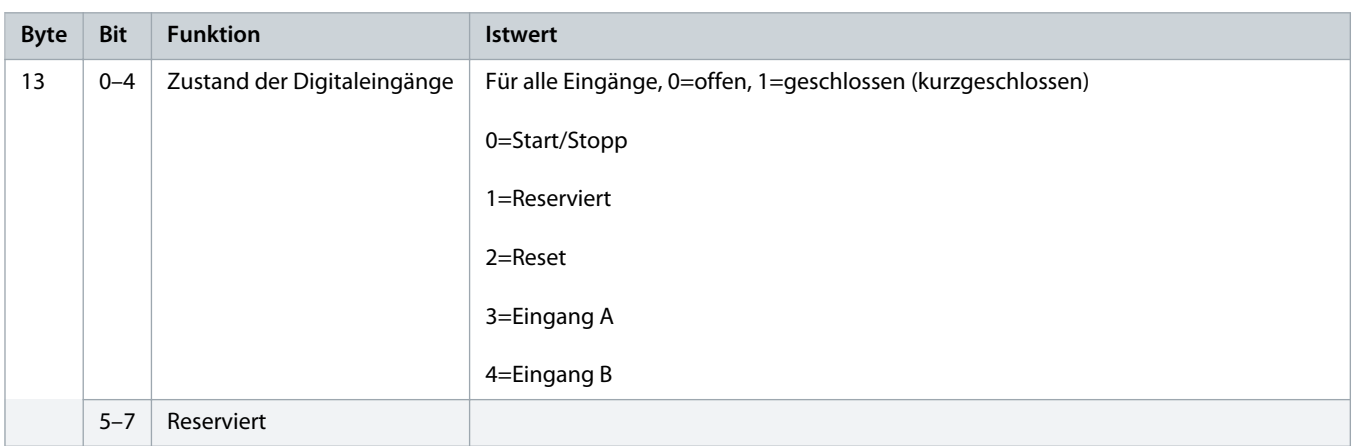

**1** Für die Modelle MCD6-0063B und kleiner ist der über Kommunikationsregister gemeldete Strom 10 Mal größer als der tatsächliche Wert.

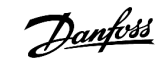

# <span id="page-11-0"></span>**4 Fehlerbehebung**

# 4.1 Abschaltungscodes

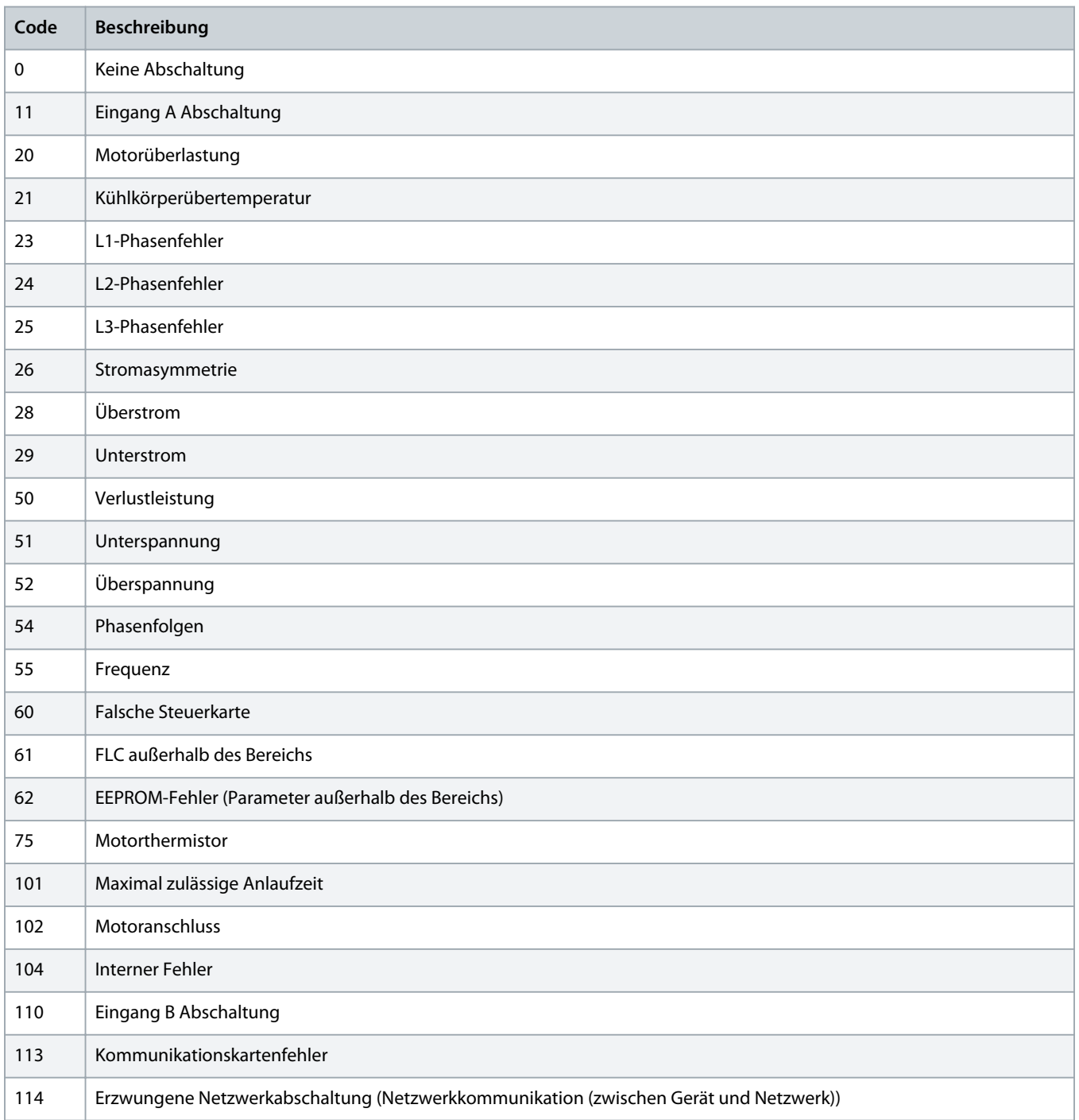

Danfoss

# **Installationshandbuch | DeviceNet-Karte Fehlerbehebung**

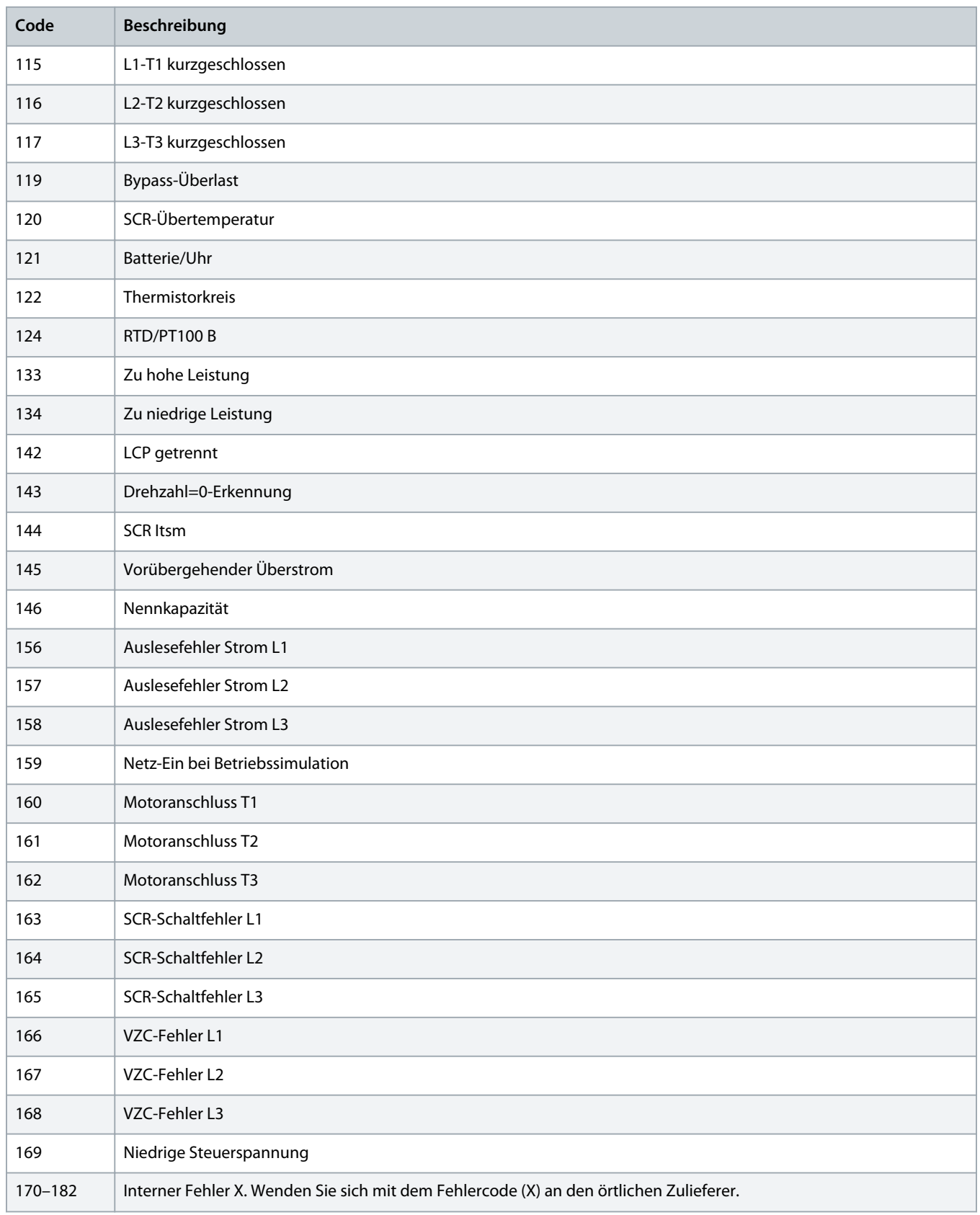

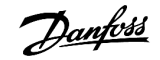

# <span id="page-13-0"></span>**5 Parameterverarbeitung**

# 5.1 Parameterobjekt

Das Gerät unterstützt Parameterobjekte durch explizite Meldung. Softstarter-Parameter können mit der DeviceNet-Verwaltungssoftware hochgeladen (geschrieben) bzw. heruntergeladen (gelesen) werden. Bei Netz-Einschaltung des Geräts ruft dieses automatisch Parameterinformationen vom Softstarter ab.

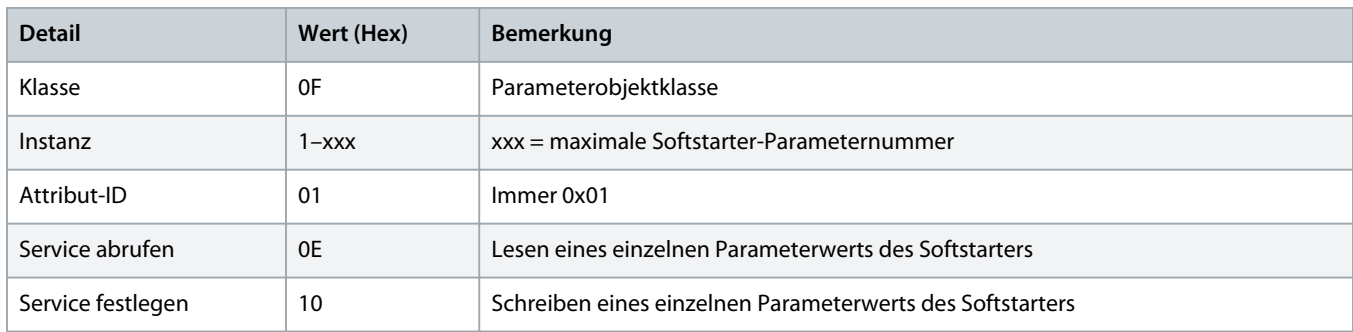

# <span id="page-14-0"></span>**6 Spezifikationen**

### 6.1 Anschlüsse

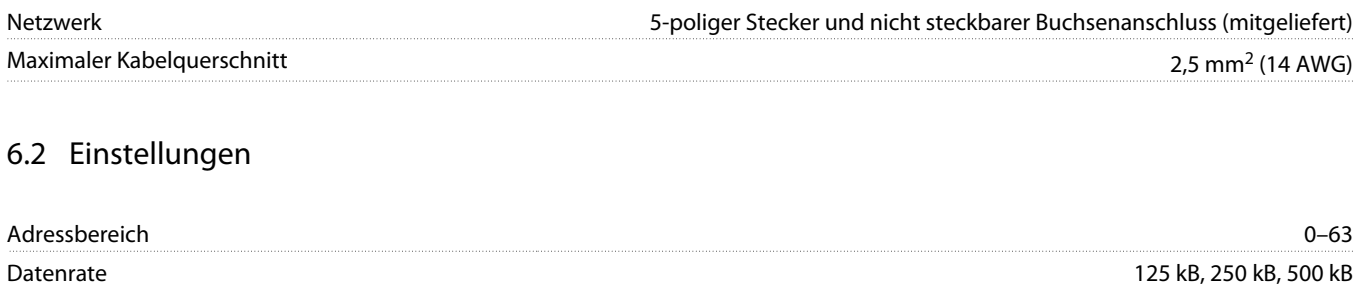

### 6.3 Leistung

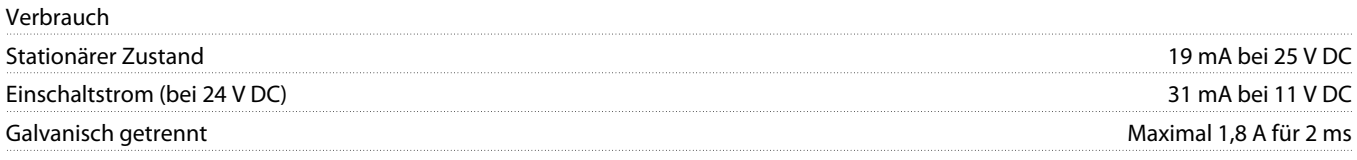

### 6.4 Zertifizierung

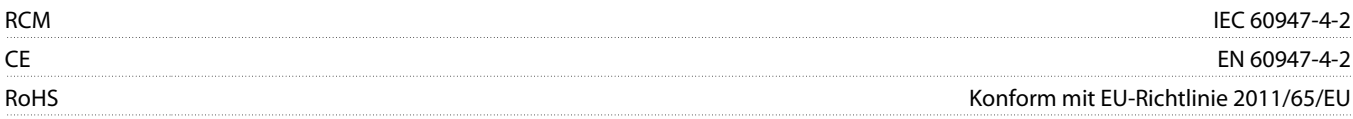

DeviceNet

**Abbildung 3: ODVA**

Danfoss

# **Installationshandbuch | DeviceNet-Karte Index**

# **Index**

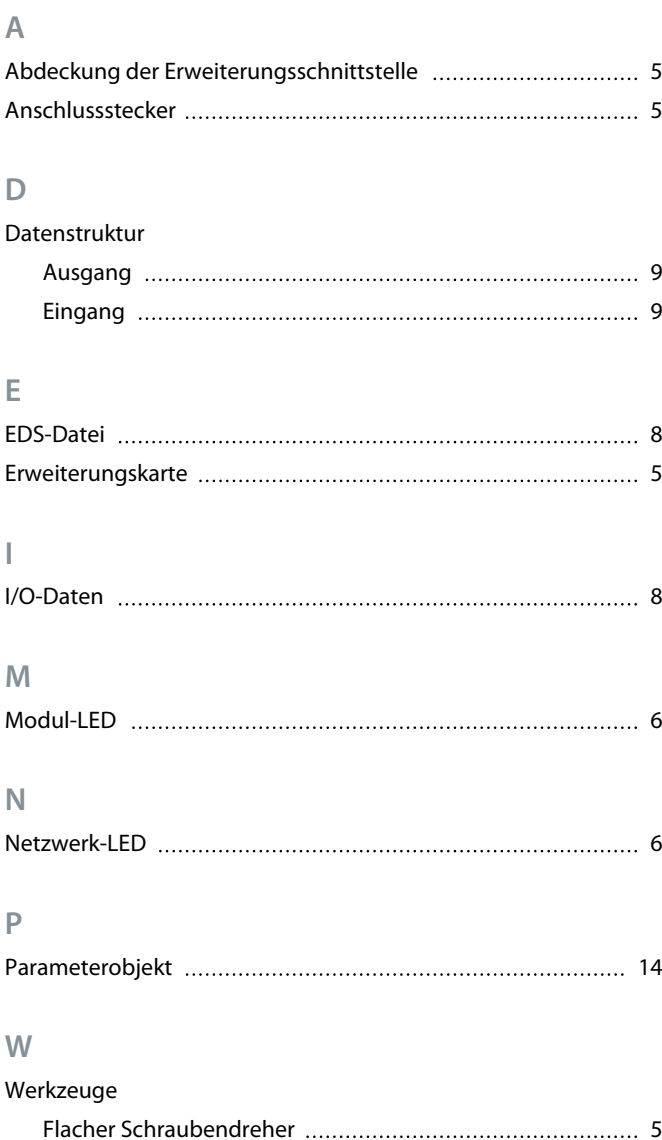

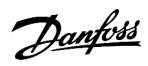

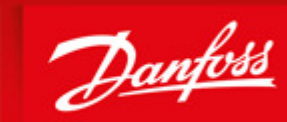

**ENGINEERING**<br>TOMORROW

Danfoss can accept no responsibility for possible errors in catalogues, brochures and other printed material. Danfoss reserves the right to alter its products without notice. This also applies to products already on order provided that such alterations can be made without subsequential changes being necessary in specifications already agreed. All trademarks in this material are property of the respective<br>companies. Danfoss

Danfoss A/S Ulsnaes 1 DK-6300 Graasten vlt-drives.danfoss.com

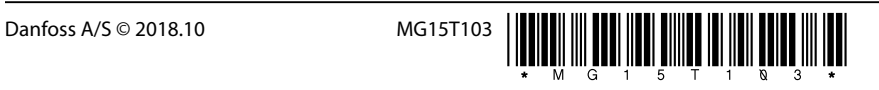

AQ277154750780de-000101/ 175R1182